OCTOBER 2023

# 30 tips in 30 minutes for operations control

Jit Desai – Technical Account Manager

Michael Vermillion – Sr. Advanced Support Engineer

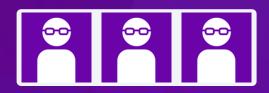

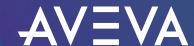

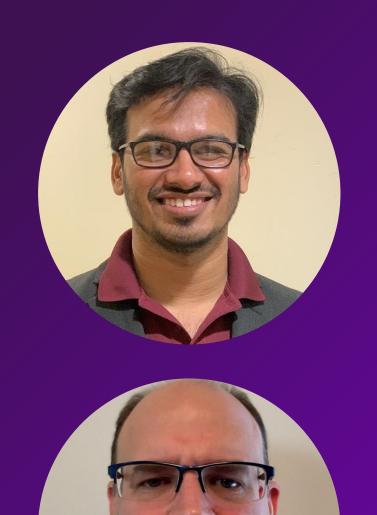

# Jit Desai

Technical Account Manager

**AVEVA** 

jit.desai@aveva.com

# Michael Vermillion

Sr. Advanced Support Engineer

**AVEVA** 

michael.vermillion@aveva.com

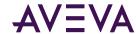

### SQL Server Installation Tips - 1/30

#### What Microsoft SQL Features should I select for AVEA Products?

- Installing Microsoft SQL Server 2019 for AVEVA System Platform Products ARTICLE # 000032660 TN10569
- Installing Microsoft SQL Server 2016 for AVEVA System Platform Products ARTICLE # 000032384 TN10224
- Installing Microsoft SQL Server 2014 for AVEVA System Platform Products ARTICLE # 000025201 TN2959

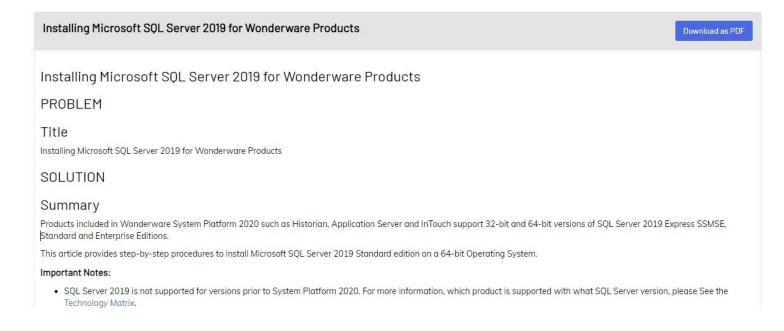

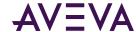

### Application Server Installation Tips - 2/30

#### Are you having issue migrating Legacy Galaxy?

- If your solution includes custom built AOT objects, scripts, or .NET controls, they may rely on these older libraries.
- Make sure to Install OUT OF SUPPORT REDISTRIBUTBLES on GR Node

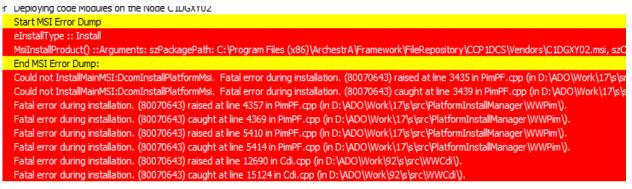

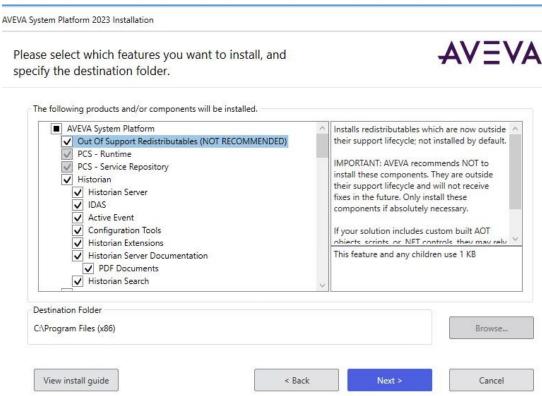

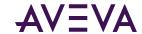

# Application Server Tips - 3/30

#### Can I add a timestamp to the IDE interactions?

- Create a text file, insert the following and save it with .reg extension, then double click on node where you want it to exist (IDE))
- Windows Registry Editor Version 5.00

[HKEY LOCAL MACHINE\SOFTWARE\WOW6432Node\ArchestrA]

[HKEY\_LOCAL\_MACHINE\SOFTWARE\WOW6432Node\ArchestrA\Framework] "LogElapsedTime"=dword:00000001

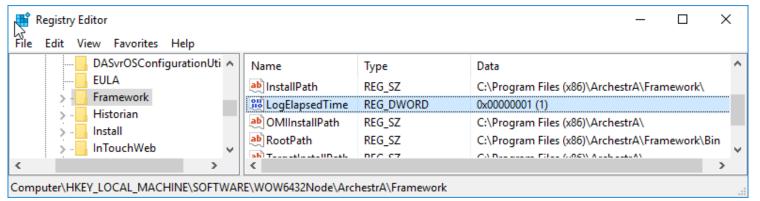

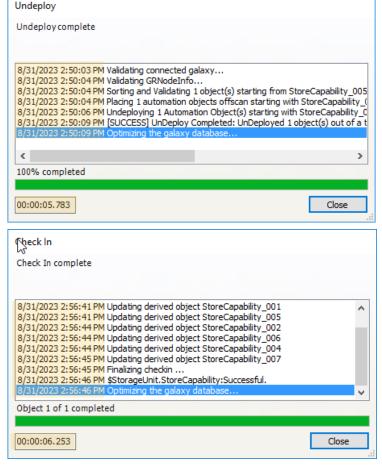

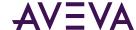

### Application Server Tips - 4/30

Is there a way to find all my checked out objects?

Yes, use the following SQL query:

```
SELECT tag_name
FROM gobject
WHERE checked_out_by_user_guid IS NOT NULL
```

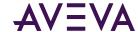

### Application Server Tips - 5/30

Is there a way to check in all my checked out objects via a SQL query?

Yes, use the following SQL query:

```
UPDATE gobject
SET checked_out_package_id = 0, checked_out_by_user_guid = NULL
```

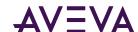

### Application Server Tips - 6/30

After I restore a Galaxy backup, is there a way to mark all objects as undeployed?

Yes, use the following SQL query:

```
UPDATE gobject
SET deployed package id = 0, deployed version = 0
```

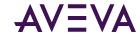

### Application Server Tips - 7/30

How to find all objects on platform?

```
SELECT internal_common_obj.tag_name
FROM gobject INNER JOIN internal_common_obj
ON gobject.gobject_id = internal_common_obj.myplatform
WHERE internal_common_obj.myplatform in
  (select gobject_id from gobject where tag_name = 'winplatform_001')
```

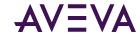

### Application Server Tips - 8/30

How to find all Attributes/UDAs with Alarming enabled?

```
SELECT *
FROM internal all alarms view
```

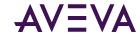

### Application Server Tips - 9/30

How to find all Attributes/UDAs with History enabled?

```
SELECT g.tag name + '.' + p.primitive name
  AS name, p.gobject id, p.package id, p.mx primitive id
FROM dbo.gobject AS g
  INNER JOIN dbo.primitive instance AS p
    ON p.gobject id = g.gobject id AND p.execution group = 18
  INNER JOIN dbo.primitive definition AS pd
    ON p.primitive definition id = pd.primitive definition id
  AND pd.primitive name <>
  INNER JOIN dbo.package AS pkg
    ON p.gobject id = pkg.gobject id
    AND p.package id = pkg.package_id
    AND pkg.package id = g.checked in package id
WHERE (g.is_template = 0) AND (g.namespace id = 1)
```

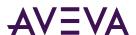

# Application Server Tips - 10/30

#### How to expand the tree view in the IDE?

Press the asterisk "\*" key at the parent level

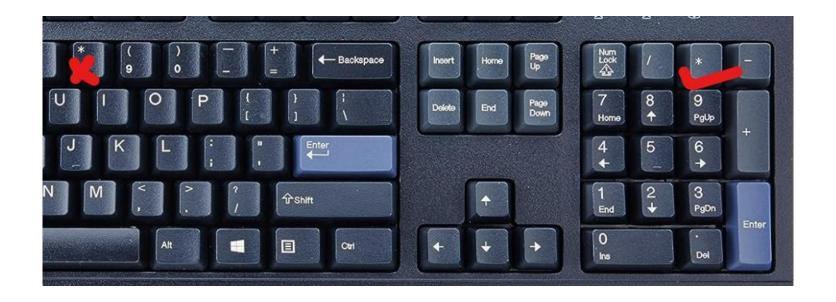

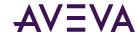

### Scripting Tips - 11/30

#### Trouble writing ShowGraphic() script?

• Use ArchestrA Graphics ShowGraphic Tester Utility 1.0 from support website

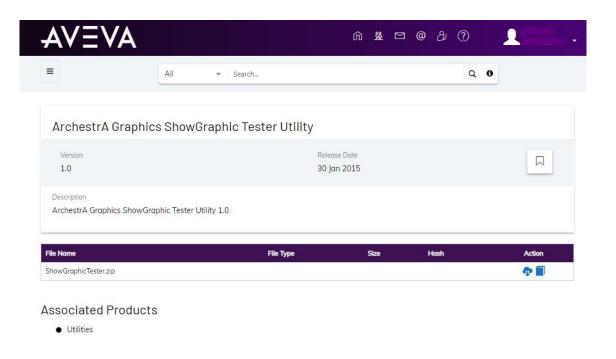

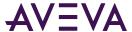

# Object Viewer Tips - 12/30

# Find an objects PID

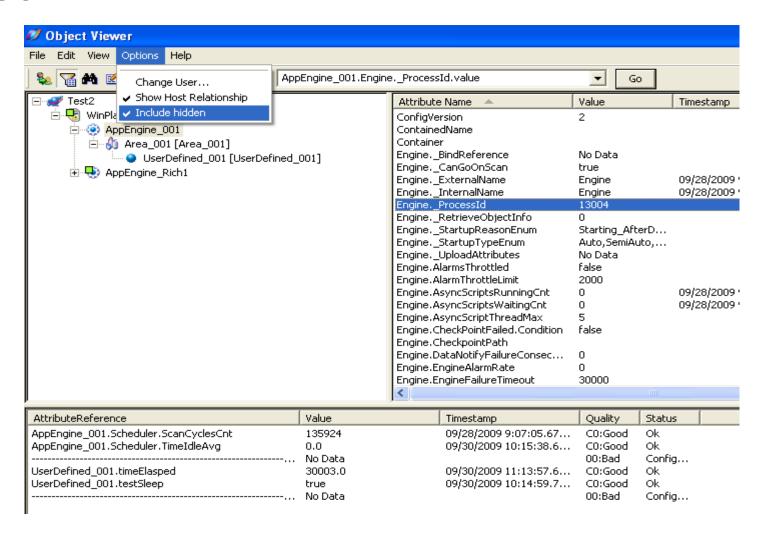

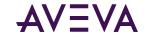

### Object Viewer Tips - 13/30

#### Watch Window

- XML file Editing
- Notepad++
  - XML Plugin

```
F<VisualLMXTestTool>
   <Watch Tab="Platforms">
     <ReferenceString>GR.EngineFailureAlarm.Condition</ReferenceString>
     <ReferenceString>GR.Scheduler.ScanOverrunsCnt</ReferenceString>
     <ReferenceString>
                                        </ReferenceString>
     <ReferenceString>
     </ReferenceString>
     <ReferenceString>WinPlatform test2.EngineFailureAlarm.Condition</ReferenceString>
     <ReferenceString>WinPlatform test2.Scheduler.ScanOverrunsCnt</ReferenceString>
     <ReferenceString>
                                        </ReferenceString>
     <ReferenceString>
     </ReferenceString>
   </Watch>
   <Watch Tab="Engines">
     <ReferenceString>
                            Platform = GR
                                                     </ReferenceString>
    <ReferenceString>Eng Plant.Engine. ProcessID</ReferenceString>
     <ReferenceString>Eng Plant.Scheduler.ScanPeriod</ReferenceString>
     <ReferenceString>Eng Plant.Scheduler.ScanOverrunsCnt</ReferenceString>
     <ReferenceString>Eng Plant.Scheduler.TimeIdleAvg</ReferenceString>
     <ReferenceString>Eng Plant.Scheduler.CheckPointPeriod</ReferenceString>
     <ReferenceString>Eng Plant.Engine.AsyncScriptsWaitingCnt</ReferenceString>
     <ReferenceString>
                          </ReferenceString>
     <ReferenceString>
     </ReferenceString>
```

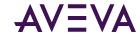

# Object Viewer Tips - 14/30

#### Top Secret Debug Dialog Menu

- Dump the attributes values to the SMC!
- Select the desired check box to see the log messages in SMC Logger
- To stop seeing the messages, just click on the OK button with no check boxes being selected

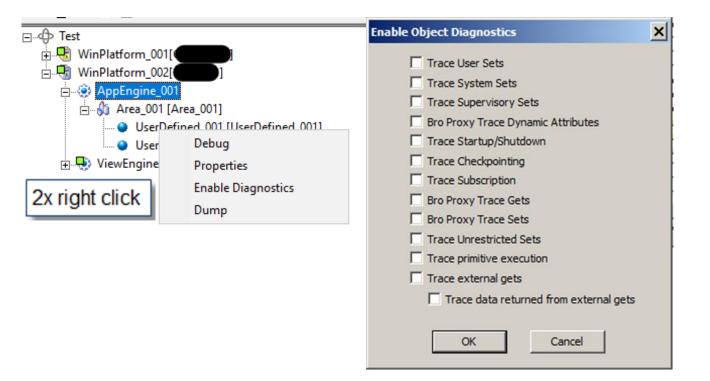

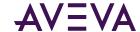

# InTouch Tips - 15/30

#### How to lock InTouch window size?

#### **OPTION1**

 Select LOCK WINDOW SIZE from File > Configure > WindowMaker

#### **OPTION2**

 In InTouch.INI file make ScaleForResolution=0

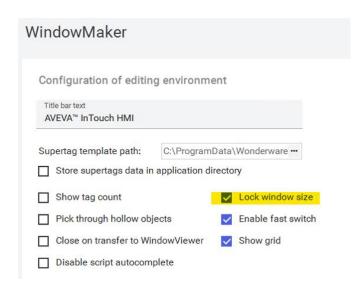

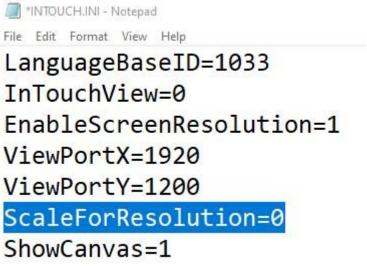

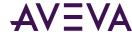

### InTouch Tips - 16/30

How can I speed up WindowMaker Launch?

- In the master application folder location:
  - Standalone App : e.g. C:\WWAPP or D:\WWApp
  - Managed/Published : On Galaxy Server C:\Program Files
     (x86)\ArchestrA\Framework\FileRepository\<Galaxy Name>\ObjectFileStorage\CheckedIn
- Find the "InTouch.INI" file
- Open it with notepad and add the following line under the [InTouch] section
  - LoadAllActivexOnStartUp=0
- Save the file and restart WindowViewer

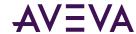

### SMC Tips - 17/30

#### How to remove local platform?

- In the newer version from System Platform 2012 R2 onwards, platform can be removed from the SMC
- Do not use Platform Killer with the new System Platform

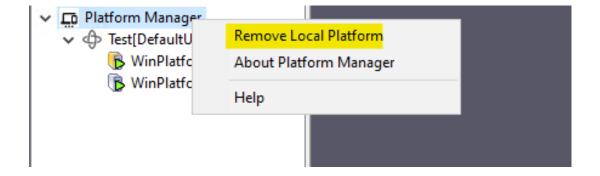

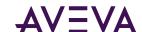

### SMC Tips - 18/30

#### Can you filter the log file?

- Set the Filters
- Show / Hide
- Component
- Message Content
- By a Terminal Server Session
- By Time

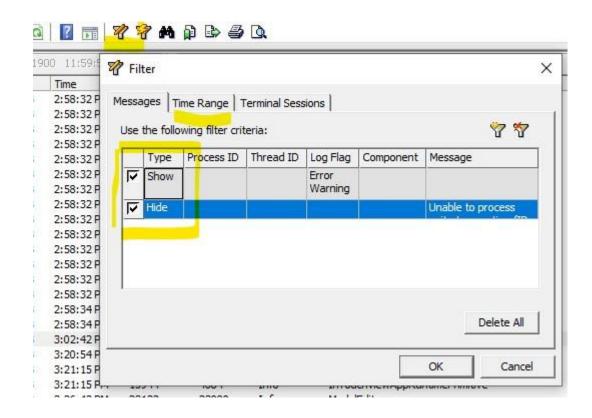

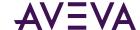

### SMC Tips - 19/30

#### Using the log viewer to help troubleshoot?

- Fast Mark
- Use CTRL + R to "clear the log"
- Use log flags for more information
- Use filtering to hide extraneous messages and narrow the scope

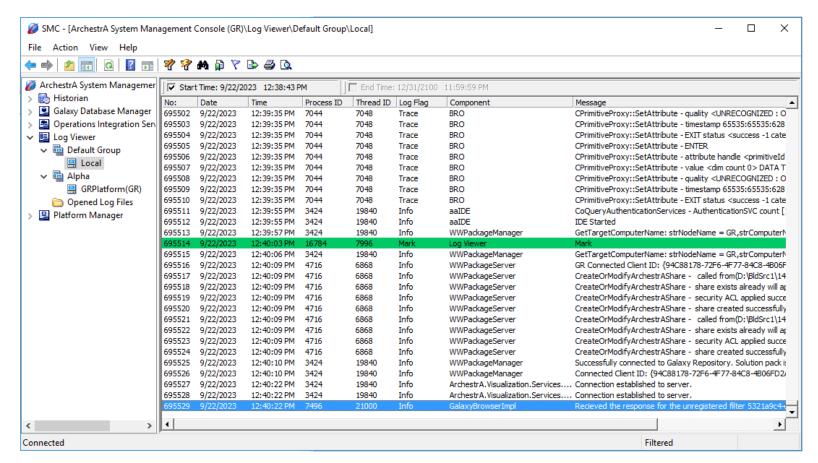

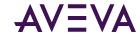

# Troubleshooting Tips - 20/30

#### How to check if the engine is overloaded?

Monitor following attributes for your engine

| AttributeReference                          | Value    |
|---------------------------------------------|----------|
| AppEngine_001.Scheduler.ScanOverrunsCnt     | 0        |
| AppEngine_001.Scheduler.ScanCyclesCnt       | 978      |
| AppEngine_001.Scheduler.TimeldleAvg         | 484.2059 |
| AppEngine_001.Scheduler.ScanPeriod          | 500      |
| AppEngine_001.Engine.AsyncScriptsRunningCnt | 0        |
| AppEngine_001.Engine.AsyncScriptsWaitingCnt | 0        |
| AppEngine_001.Engine.AsyncScriptThreadMax   | 5        |

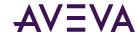

### Troubleshooting Tips - 21/30

#### Diagnostic Manager App?

- Included in SP 2017 U3 and later
  - C:\Program Files (x86)\Common
     Files\Archestra\DiagnosticsManagerApp.exe
- Purpose
  - Configure settings for dump files and Get info on installed HF's
  - Tool to collect diagnostic info such as SMC, Event logs, and dump files

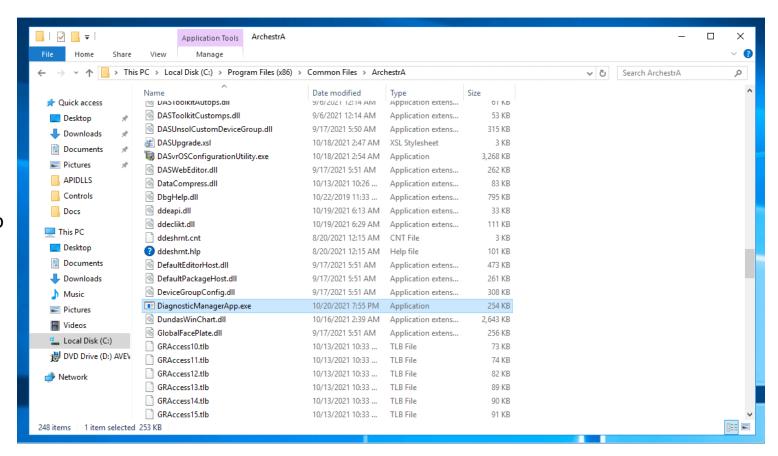

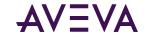

# Troubleshooting Tips - 22/30

#### How to Test Database Security/Connectivity?

- Right click on desktop and create a new text document then rename it with .UDL extension
  - (e.g. Test.udl)
- Double click the newly created .UDL file
- Specify type of DB Access
- Specify DB Server Name
- User ID
- Password
- Select Database
- Click on "Test Connection"

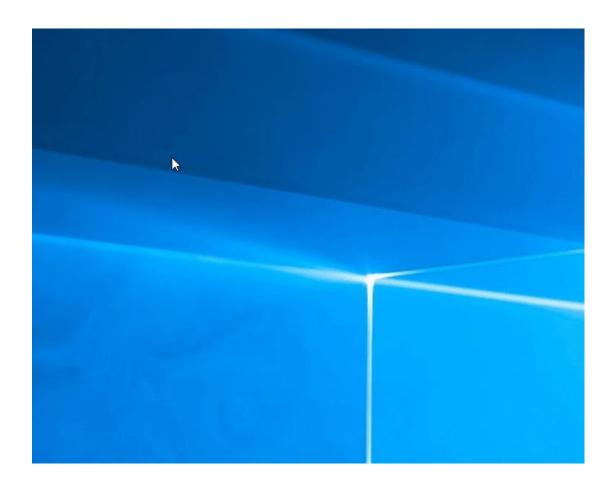

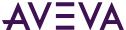

### Troubleshooting Tips - 23/30

#### **Enabling Minidump on AOS Servers**

 If there are exception errors occurring and the AppEngine crashes, a minidump can be collected for troubleshooting and analysis.

Tech Note 000022648

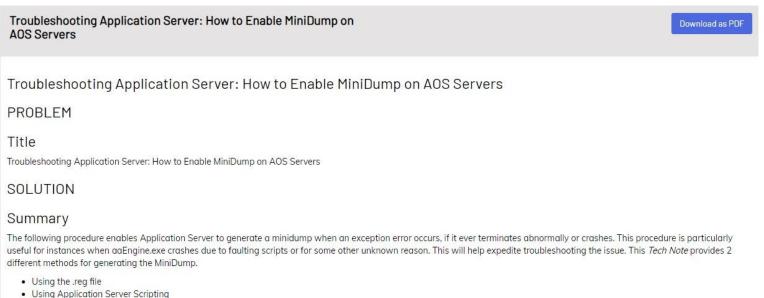

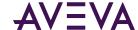

### Troubleshooting Tips - 24/30

#### **Platform Common Services**

- Launch the "Common Services Portal" from the Windows Start Menu
- Open the Service Status page and check the status of services
- Open the Troubleshooting page and press the SCAN button to run the diagnostics

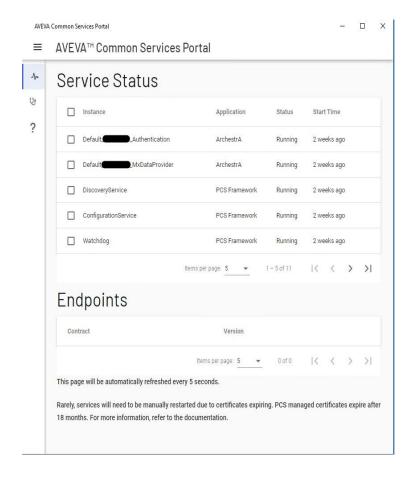

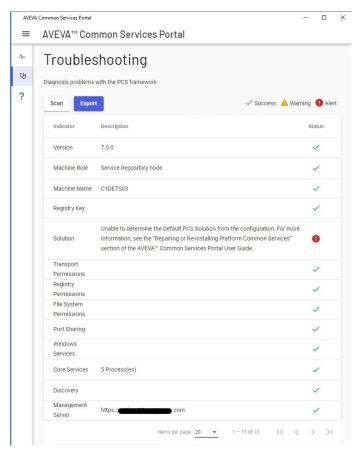

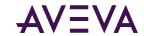

### Troubleshooting Tips - 25/30

#### Task Manager PID

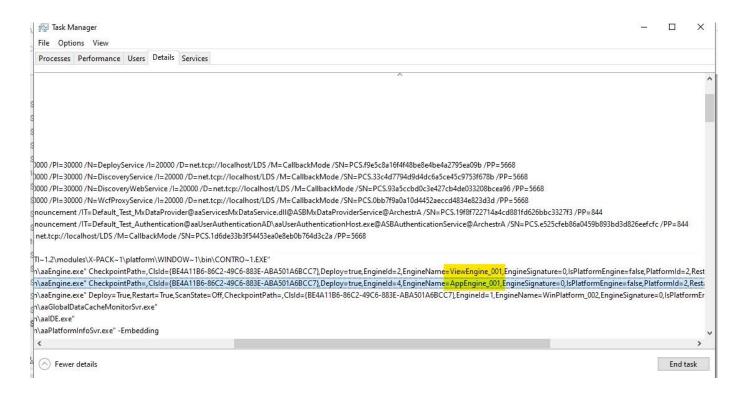

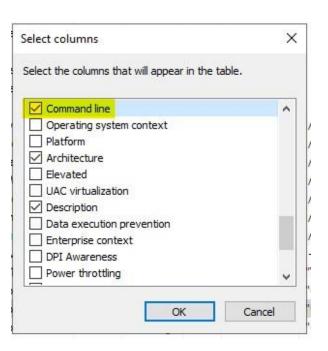

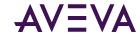

Troubleshooting Tips - 26/30

- Port Query UI Utility from Microsoft
- PortQryUI is a utility that you can use to help troubleshoot TCP/IP connectivity issues. This utility reports the port status of target TCP and UDP ports on a local computer or on a remote computer.
- If the output shows "Filtered", this indicates the port is blocked else it would be displayed as LISTENING
- In this example we test the SuiteLink port (5413)
- Initially it is listed as LISTENING
- We enable a firewall rule and the port that was listening switched to FILTERED
- · When the rule is disabled again, the port returns to listening

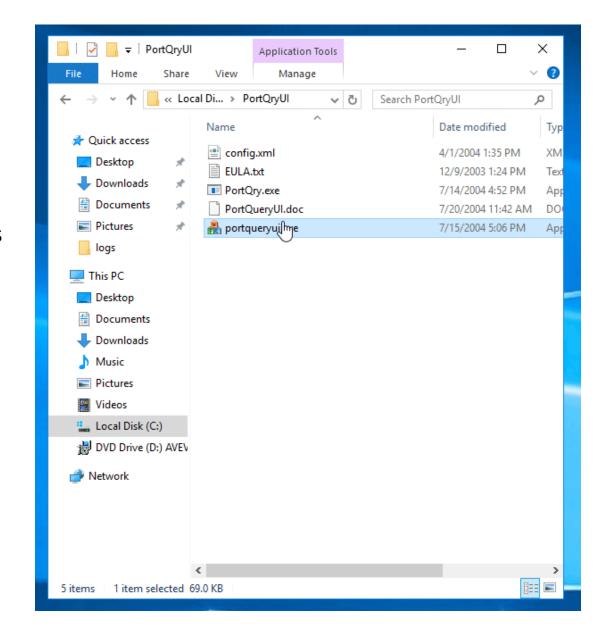

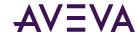

# Support Website Tips - 27/30

#### Which Article I should follow to trouble shoot my issue from Support Website?

Follow Articles which says "Expert Reviewed"

#### Search Results

#### Deployment Issue

Other Relevance: 146.664 Aug 5, 2020

Hi, When I try to Log In to Deployment in the Studio, my attempts either time out or this is an error. I checked the Services and Citect Deployment Server Service is running, however the Log On As value is NT SERVICE\CitectDeploymentServer. Is this correct or should it be logged on as another user?

#### Deployment issue (Cannot find the target PC)

Other Relevance: 99.875 Nov 29, 2017

I'm trying to deploy a platform to a remote PC, but having issues. Error: Failed to deploy WinPlatform\_002: Cannot find the target PC on the network. I have seen multiple articles and tech notes on this and have tried everything in those articles. I can ping each machine from the other. I have trie

#### Resolving the InTouchViewApp Deployment Issue (a.k.a. 'Orange Icon')

000012549 | Support Article | Expert Reviewed | Relevance: 93.885 | Dec 25, 2015 | Legacy #: FAQ6455 | Application Server, InTouch

 $FAQ6455: Resolving \ the \ In Touch View App \ Deployment \ Issue \ (a.k.a. \ 'Orange \ Icon') \ PRODUCTS: \ \{2\} \ \#Application \ Server \ \#In Touch \ Application \ Server \ \#In Touch \ Application \ Application \ Applicatio$ 

#### Resolving the InTouchViewApp Deployment Issue (a.k.a. Orange Icon)

000022791 | Support Article | Expert Reviewed | Relevance: 93.885 | Jun 3, 2015 | Legacy #: TN459 | Application Server, InTouch

 $TN459: Resolving \ the \ In Touch View App \ Deployment \ Issue \ \{a.k.a.\ Orange \ lcon\}\ PRODUCTS: \{2\}\ \#Application\ Server\ \#In Touch\ Application\ Server\ \#In Touch\ Application\ Application\ Appl$ 

#### Malware and Virus infection can cause serious deployment issue.

000023455 | Support Article | Expert Reviewed | Relevance: 88.572 | Jan 14, 2016 | Legacy #: TN1162 | Application Server

TN1162: Malware and Virus infection can cause serious deployment issue. PRODUCTS:{1} #Application Server

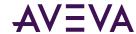

### Support Website Tips - 28/30

#### Is there a place to download AVEVA Wonderware software?

Unblock

Looking for product downloads? Click HERE

Looking for product bundles, Industry Applications and Aquis/Termis downloads? Click HERE

https://softwaresupportsp.aveva.com/#/producthub

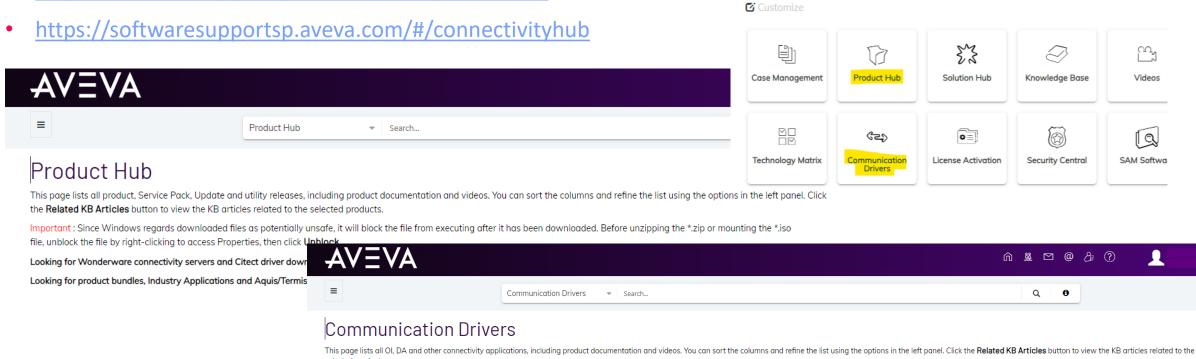

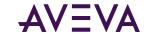

Knowledge & Support Center

Important: Since Windows regards downloaded files as potentially unsafe, it will block the file from executing after it has been downloaded. Before unzipping the \*zip of mounting the \*iso file, unblock the file by right-clicking to access Properties, then click

### OS Tips - 29/30

#### Is my downloaded file blocked?

- Right click and select properties on the ZIP or ISO file
- At the bottom of the properties interface the Security section may appear
  - If there is a button or check box for Unblocking, click it and then click Apply/OK

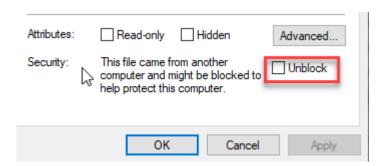

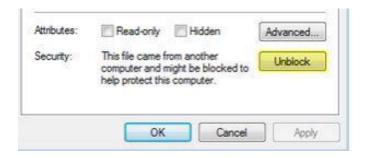

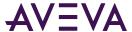

# Batch Management Tips - 30/30

#### How to configure Batch Management Redundancy

 Installing and Configuring InBatch Redundancy

ARTICLE # 000022352

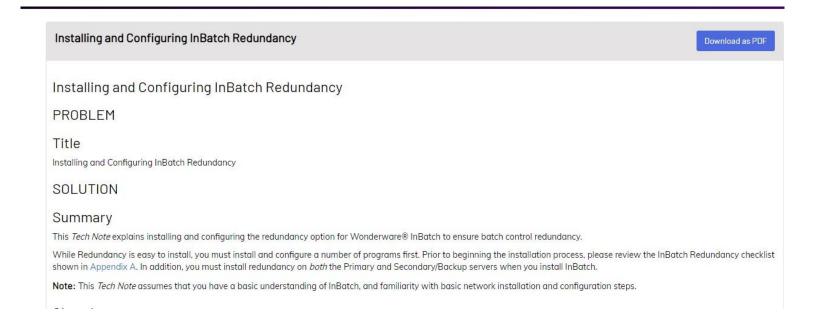

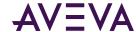

# **Questions?**

Please wait for the microphone. State your name and company.

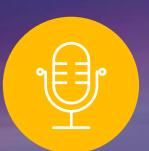

### Please remember to...

Navigate to this session in the mobile app to complete the survey.

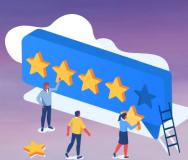

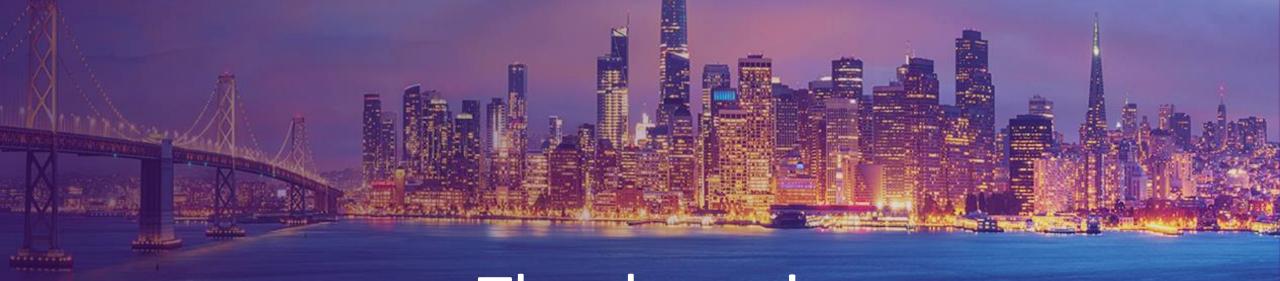

Thank you!

in linkedin.com/company/aveva

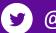

@avevagroup

#### **ABOUT AVEVA**

AVEVA is a world leader in industrial software, providing engineering and operational solutions across multiple industries, including oil and gas, chemical, pharmaceutical, power and utilities, marine, renewables, and food and beverage. Our agnostic and open architecture helps organizations design, build, operate, maintain and optimize the complete lifecycle of complex industrial assets, from production plants and offshore platforms to manufactured consumer goods.

Over 20,000 enterprises in over 100 countries rely on AVEVA to help them deliver life's essentials: safe and reliable energy, food, medicines, infrastructure and more. By connecting people with trusted information and AI-enriched insights, AVEVA enables teams to engineer efficiently and optimize operations, driving growth and sustainability.

Named as one of the world's most innovative companies, AVEVA supports customers with open solutions and the expertise of more than 6,400 employees, 5,000 partners and 5,700 certified developers. The company is headquartered in Cambridge, UK.

Learn more at www.aveva.com

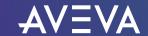